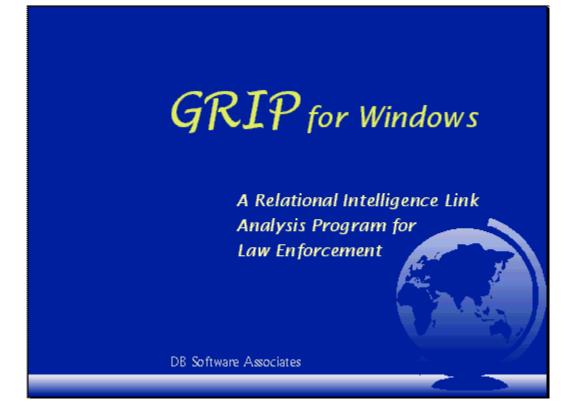

# **GRIP** Client Setup

Last Revised: December 27, 2006

DB Software Associates, LLC 555 Tammany Pointe Alpharetta, GA 30004 678-524-8108 (cellular) 770-663-8754 (office)

### **Table of Contents**

| 2  |
|----|
| 3  |
| 6  |
| 10 |
| 12 |
| 13 |
| 19 |
| 19 |
| 26 |
|    |

### **Client Setup**

On the Client Machine, run the setup.exe installation program for GRIP. You must have **ADMINISTRATIVE** privileges in order to install the application.

| InstallShield Wizard |                                                                                                    |
|----------------------|----------------------------------------------------------------------------------------------------|
|                      | Preparing to Install                                                                                                    |
|                      | GRIP Setup is preparing the InstallShield Wizard, which will<br>guide you through the program setup process. Please<br>wait. |
|                      | Extracting: GRIP.msi                                                                                                    |
|                      | [ Cancel                                                                                                    |

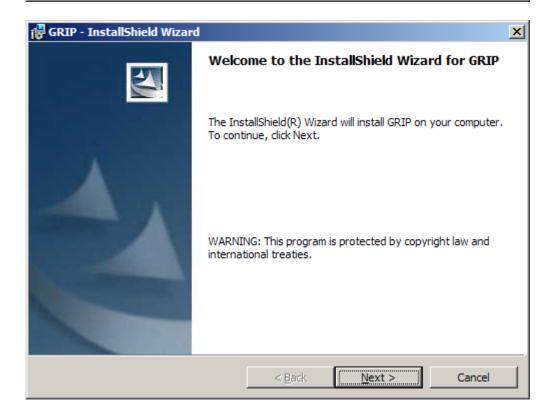

Click the Next button.

| 🔀 GRIP - InstallShield Wizard                                                                                | ×              |
|----------------------------------------------------------------------------------------------------|----------------|
| Destination Folder<br>Click Next to install to this folder, or click Change to install to a different folder |                |
| Install GRIP to:<br>C:\GRIP\                                                                                 | <u>C</u> hange |
| InstallShield                                                                                                | Cancel         |

### Click the **Next** button.

| 🙀 GRIP - Ir           | istallShield Wizard                                     |                   |                          | ×              |
|-----------------------|---------------------------------------------------------|-------------------|--------------------------|----------------|
| Database<br>Click Nex | <b>Folder</b><br>At to install to this folder, or click | k Change to insta | all to a different folde | r.             |
|                       | Install GRIP database to:<br>C:\GRIP\Database\          |                   |                          | <u>C</u> hange |
| InstallShield -       |                                                         | < <u>B</u> ack    | Next >                   | Cancel         |

Click the **Next** button.

| 🔀 GRIP - InstallShield Wizard                                                                                                    | ×                                                                                                    |
|----------------------------------------------------------------------------------------------------|----------------------------------------------------------------------------------------------------|
| <b>Custom Setup</b><br>Select the program features you want installed.                                                                                                    |                                                                                                    |
| Click on an icon in the list below to change how a feature is inst                                                                                                    | alled.<br>Feature Description                                                                                                  |
| Install GRIP on a New Computer<br>Update GRIP on an Existing Compute                                                                                                    | GRIP Client file installation                                                                                                  |
| X ▼       Install Standalone Database         X ▼       Install SQL Anywhere Network Conne         X ▼       Install SQL Server Network Connectic         X ▼       Install Database Utilities | This feature requires OKB on<br>your hard drive. It has 0 of 2<br>subfeatures selected. The<br>subfeatures require OKB on your |
| Install to:                                                                                                    | hard drive.                                                                                                    |
| Install to:<br>C:\GRIP\<br>IostallShield                                                                                                    | <u>C</u> hange                                                                                                    |
| <u>H</u> elp <u>Space</u> < <u>Back</u>                                                                                                    | Next > Cancel                                                                                                    |

The GRIP installation consists of two components:

#### 1. GRIP Application Installation

- **Install GRIP on a New Computer -** This item will install the GRIP application on a computer where the application has NOT previously been installed.
- **Update GRIP on an Existing Computer** Select this option to update GRIP application files on a computer where the application HAS previously been installed.
- 2. Database (Database driver installation)
  - **Install Standalone Database -** Select this option if you are running GRIP in standalone mode. Only choose this option during initial database installation.
  - Install SQL Anywhere Network Connection -Select this option if this computer is not the database server. (You will connect to another computer running the GRIP database.)
  - Install SQL Server Network Connection -Select this option if this computer is not the database server. (You will connect to another computer running the GRIP database.)
  - Install Database Utilities (installs database maintenance utilities)

### **IMPORTANT NOTE:**

When you are running the GRIP installer, you should always choose one of the following options (unless you are going to **Install Database Utilities**):

- 1. Install GRIP on a New Computer or
- 2. Update GRIP on an Existing Computer

When you choose **Install GRIP on a New Computer**, you should additionally choose one of the following:

- 1. Install Standalone Database or
- 2. Install SQL Anywhere Network Connection or
- 3. Install SQL Server Network Connection

To install a component, click on the *x* button and choose **This feature will be installed on local hard drive**. (See below picture)

### Install GRIP on a New Computer

If you are installing GRIP on a new computer (a computer were GRIP has never been installed before), select **This feature will be installed on local hard drive** from the **Install GRIP on a New Computer.** (see below)

| 🙀 GRIP - Insl                                                   | tallShield Wizard                                                                                      | ×           |
|-----------------------------------------------------------------|----------------------------------------------------------------------------------------------------|-------------|
| Custom Setup<br>Select the program features you want installed. |                                                                                                    |             |
| Click on an ico                                                 | on in the list below to change how a feature is installed.                                             |             |
|                                                                 | GRIP Application Installation<br>Install GRIP on a New Computer<br>This item will in<br>application on |             |
|                                                                 | This feature will be installed on local hard drive.                                                    | 1           |
|                                                                 | $\textcircled{\sc line 1}$ This feature, and all subfeatures, will be installed on local               | hard drive. |
|                                                                 | This feature will be installed when required.                                                          |             |
|                                                                 | × This feature will not be available.                                                                  |             |
| •                                                               |                                                                                                    |             |
| Install to:                                                     |                                                                                                    |             |
| C:\GRIP\                                                        |                                                                                                    | ⊆hange      |
| InstallShield —                                                 |                                                                                                    |             |
| Hel                                                             | lp Space < Back Next >                                                                                 | Cancel      |

#### In addition to the above, you will need to choose

- 1. Install Standalone Database or
- 2. Install SQL Anywhere Network Connection
- 3. Install SQL Server Network Connection

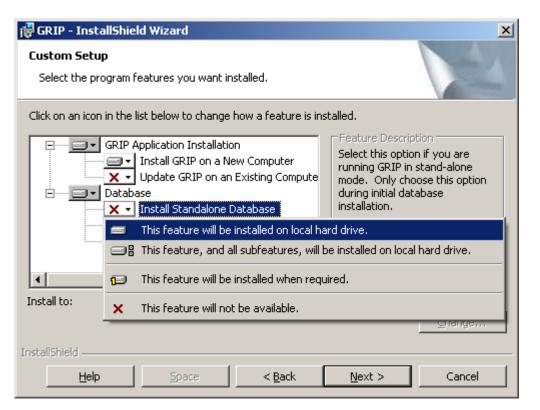

#### Or

| 🙀 GRIP - Insta                   | IIShield Wizard                                                                                                    |
|----------------------------------|----------------------------------------------------------------------------------------------------|
| Custom Setur                     | gram features you want installed.                                                                                                    |
|                                  | in the list below to change how a feature is installed.<br>GRIP Application Installation<br>□   Install GRIP on a New Computer<br>Update GRIP on an Existing Compute<br>Database<br>X   Install Standalone Database<br>X   Install SQL Anywhere Network Connection his feature requires 0KB on<br>□ This feature will be installed on local hard drive. |
| Install to:                      | This feature, and all subfeatures, will be installed on local hard drive. This feature will be installed when required.                                                                                                    |
| InstallShield ——<br><u>H</u> elp | X     This feature will not be available.                                                                                                    |

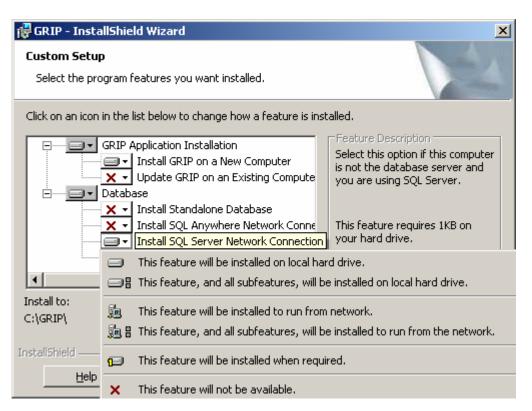

Once you have made the appropriate selections, Click the Next button.

| 🔀 GRIP - InstallShield Wizard                                                                                      | × |
|----------------------------------------------------------------------------------------------------|---|
| Ready to Install the Program The wizard is ready to begin installation.                                            |   |
| If you want to review or change any of your installation settings, click Back. Click Cancel to<br>exit the wizard. |   |
| Current Settings:                                                                                                  |   |
| Setup Type:                                                                                                    |   |
|                                                                                                    |   |
| Destination Folder:                                                                                                |   |
| C:\GRIP\                                                                                                    |   |
| User Information:                                                                                                  |   |
| Name:                                                                                                    |   |
| Company:                                                                                                    |   |
|                                                                                                    |   |
| InstallShield                                                                                                    | _ |
| < <u>B</u> ack <u>Install</u> Cancel                                                                               |   |

Click the **Install** button.

| 🙀 GRIP - Iı            | nstallShield Wizard                                                                      |      |
|------------------------|------------------------------------------------------------------------------------------|------|
| Installing<br>The prog | g GRIP<br>gram features you selected are being installed.                                | 4    |
| P                      | Please wait while the InstallShield Wizard installs GRIP. This may take several minutes. |      |
|                        | Status:                                                                                  |      |
|                        |                                                                                          | J    |
|                        |                                                                                          |      |
|                        |                                                                                          |      |
|                        |                                                                                          |      |
| InstallShield -        |                                                                                          |      |
|                        |                                                                                          | ncel |

### Wait...

| 🔀 GRIP - InstallShield Wizard |                                                                                            | × |
|-------------------------------|--------------------------------------------------------------------------------------------|---|
|                               | InstallShield Wizard Completed                                                             |   |
|                               | The InstallShield Wizard has successfully installed GRIP. Click Finish to exit the wizard. |   |
|                               | < <u>B</u> ack <b>Einish</b> Cancel                                                        |   |

Click the **Finish** button.

### **IMPORTANT NOTE:**

If you chose Install SQL Server Network Connection, see the section titled SQL Server ODBC Driver SQL Server Name Update

### Update GRIP on an Existing Computer

If you are installing an update to GRIP (GRIP is already installed and you are installing a newer version), select **This feature will be installed on local hard drive** from the **Update GRIP on an Existing Computer.** (See below)

| 👘 GRIP - InstallSh                 | allShield Wizard                                                                                     |  |  |
|------------------------------------|----------------------------------------------------------------------------------------------------|--|--|
| Custom Setup<br>Select the program | m features you want installed.                                                                       |  |  |
| Click on an icon in th             | ne list below to change how a feature is installed.                                                  |  |  |
|                                    | P Application Installation     Install GRIP on a New Computer     Update GRIP on an Existing Compute |  |  |
|                                    | This feature will be installed on local hard drive.                                                  |  |  |
| e                                  | ③ This feature, and all subfeatures, will be installed on local hard drive.                          |  |  |
| <b>1</b>                           | This feature will be installed when required.                                                        |  |  |
| <b>۲</b>                           | This feature will not be available.                                                                  |  |  |
| Install to:                        |                                                                                                    |  |  |
| C:\GRIP\<br>InstaliShield          | hange                                                                                                |  |  |
| Help                               | Space < Back Next > Cancel                                                                           |  |  |

Once you have made the appropriate selections, Click the Next button.

| GRIP - InstallShield Wizard                                                                                     |
|----------------------------------------------------------------------------------------------------|
| Ready to Install the Program The wizard is ready to begin installation.                                         |
| If you want to review or change any of your installation settings, click Back. Click Cancel to exit the wizard. |
| Current Settings:                                                                                               |
| Setup Type:                                                                                                    |
|                                                                                                    |
| Destination Folder:                                                                                             |
| C:\GRIP\                                                                                                    |
| User Information:                                                                                               |
| Name:                                                                                                    |
| Company:                                                                                                    |
|                                                                                                    |
| InstallShield                                                                                                   |
| < <u>B</u> ack <u>Install</u> Cancel                                                                            |

Click the **Install** button.

| 🙀 GRIP - In            | istallShield Wizard                                                                      | × |
|------------------------|------------------------------------------------------------------------------------------|---|
| Installing<br>The prog | GRIP<br>gram features you selected are being installed.                                  |   |
| 17                     | Please wait while the InstallShield Wizard installs GRIP. This may take several minutes. |   |
|                        | Status:                                                                                  |   |
|                        |                                                                                          |   |
|                        |                                                                                          |   |
|                        |                                                                                          |   |
|                        |                                                                                          |   |
| InstallShield          |                                                                                          |   |
|                        | < Back Next > Cancel                                                                     |   |

### Wait...

| 🙀 GRIP - InstallShield Wizard |                                                                                   | × |
|-------------------------------|-----------------------------------------------------------------------------------|---|
| Inst                          | allShield Wizard Completed                                                        |   |
|                               | nstallShield Wizard has successfully installed GRIP. Click<br>to exit the wizard. |   |
|                               | < Back <b>Finish</b> Cancel                                                       |   |

Click the **Finish** button.

### **Final Installation**

Once GRIP has finished installing, you will have GRIP for Windows and GRIP User Training Manual shortcuts on your desktop.

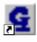

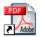

GRIP for Windows

GRIP User Traing Manual

### SQL Server ODBC Driver SQL Server Name Update

As part of the GRIP installation routine for SQL Server, the install program created a System DSN ODBC entry for GRIP. The server name of default installation will be set to local. This value must be changed to reflect the name of the actual SQL Server instance,

#### The ODBC manager can be started by going to:

- Start > Control Panel > Administrative Tools > Data Sources (ODBC)
- Start > Settings > Control Panel > ODBC Data Sources (32 bit)
- Start > Run > odbcad32.exe

### Start the ODBC Data Source Administrator

Select the **System DSN** Tabpage.

|                                                      | ta Source Ad<br>System DSN                                                                                                    |                                                              |                                                                                | Tracing                                                       | Connect                       | tion Poo |                                                     |  |
|------------------------------------------------------|----------------------------------------------------------------------------------------------------|--------------------------------------------------------------|--------------------------------------------------------------------------------|---------------------------------------------------------------|-------------------------------|----------|-----------------------------------------------------|--|
| Name<br>EAS De<br>EAS De<br>EAS De<br>EAS De<br>GRIP |                                                                                                    | code Ad-<br>Ad-<br>icode Ad-<br>SQ<br>Ad-<br>Ad-<br>SQ<br>SQ | aptive Ser<br>aptive Ser<br>aptive Ser<br>aptive Ser<br>L Server<br>aptive Ser | ver Anywł<br>ver Anywł<br>ver Anywł<br>ver Anywł<br>ver Anywł | here 9.<br>here 9.<br>here 9. |          | A <u>d</u> d<br><u>R</u> emove<br><u>C</u> onfigure |  |
| 3                                                    | An ODBC System data source stores information about how to connect to the indicated data provider. A System data source is visible to all users on this machine, including NT services. |                                                              |                                                                                |                                                               |                               |          |                                                     |  |
|                                                      |                                                                                                    | OK                                                           |                                                                                | ancel                                                         | Apr                           | ply      | Help                                                |  |

Highlight the GRIP data source and click on the **Configure** button.

| Microsoft SQL Server DS                                                                                                    | N Configuration                                                                                                    | ×     |
|----------------------------------------------------------------------------------------------------|----------------------------------------------------------------------------------------------------|-------|
| Selbci a diwer with<br>me<br>off dBase I<br>with dBase I<br>with dBase I<br>with consolt For<br>Post Para<br>Solt Para<br>Solt Para<br>Solt Para | This wizard will help you create an ODBC data source that you can u connect to SQL Server.<br>What name do you want to use to refer to the data source?<br>Name:<br>Name:<br>Bescription:<br>Bescription:<br>GRIP<br>Which SQL Server do you want to connect to?<br>Server:<br>(local) | se to |
|                                                                                                    | Finish <u>N</u> ext > Cancel Help                                                                                                    |       |

You must change the Server name to reflect the name of the SQL Server you want to connect to. Either type the name of the server or click on the dropdown arrow and select the name of the server.

### To verify the ODBC settings, review the following directions:

Click on the **Next** button.

| Microsoft SQL Server DS                      | N Configuration                                                                                                    | 1 |
|----------------------------------------------|----------------------------------------------------------------------------------------------------|---|
| Select a driver with                         | How should SQL Server verify the authenticity of the login ID?                                                                      |   |
|                                              | ○ <u>W</u> ith Windows NT authentication using the network login ID. With SQL Server authentication using a login ID and accounted. |   |
| soft F. Pri                                  | <ul> <li>With <u>SQL</u> Server authentication using a login ID and password<br/>entered by the user.</li> </ul>                    |   |
| in stosoft ODB<br>rokott Para<br>State Serve | To change the network library used to communicate with SQL Server,<br>click Client Configuration.                                   |   |
|                                              | Client Configuration                                                                                                    |   |
|                                              | Connect to SQL Server to obtain default settings for the additional configuration options.                                          |   |
| an an an an an an an an an an an an an a     | Login ID: grip_user                                                                                                    |   |
|                                              | Password:                                                                                                    |   |
|                                              |                                                                                                    |   |
|                                              | < <u>B</u> ack <u>N</u> ext > Cancel Help                                                                                           |   |

The GRIP ODBC connection uses SQL Server authentication to connect to the database.

Click on the **Next** button.

| Microsoft SQL Server DS                                                                                                    | N Configuration                                                                                                    | × |
|----------------------------------------------------------------------------------------------------|----------------------------------------------------------------------------------------------------|---|
| Selact a diver rue<br>me<br>off Acces<br>off Acces<br>off Base I<br>soft Excel<br>by soft Excel<br>by soft Excel<br>by soft Para<br>proceed Tex<br>by soft Para | <ul> <li>Change the default database to:<br/>GRIP</li> <li>Attach database filename:</li> <li>Attach database filename:</li> <li>Create temporary stored procedures for prepared SQL statements and drop the stored procedures:</li> <li>Only when you disconnect.</li> <li>Only when you disconnect.</li> <li>When you disconnect and as appropriate while you are connected.</li> <li>Use ANSI quoted identifiers.</li> <li>Use ANSI nulls, paddings and warnings.</li> <li>Use the failover SQL Server if the primary SQL Server is not available.</li> </ul> |   |
|                                                                                                    | < <u>B</u> ack <u>N</u> ext > Cancel Help                                                                                                    |   |

The default database must be set to GRIP.

Click the Next button.

| Microsoft SQL Server DS                                                                                                    | N Configuration                                                                                                    | x |
|----------------------------------------------------------------------------------------------------|----------------------------------------------------------------------------------------------------|---|
| Selact a driver two<br>me<br>off Access of<br>off Base of<br>off Base of<br>biogenetic Foren<br>biogenetic Foren<br>biogenet<br>biogenetic Foren<br>biog | <ul> <li>Change the language of SQL Server system messages to:</li> <li>English</li> <li>Use strong encryption for data</li> <li>Perform translation for character data</li> <li>Use regional settings when outputting currency, numbers, dates and times.</li> <li>Save long running queries to the log file:</li> <li>C:\DOCUME~1\DTBRIM~1\LOCALS~1\Temp\Q Browse</li> <li>Log QDBC driver statistics to the log file:</li> <li>C:\DOCUME~1\DTBRIM~1\LOCALS~1\Temp\ST Browse</li> </ul> |   |
|                                                                                                    | < Back Finish Cancel Help                                                                                                    |   |

Click the **Finish** button.

To test the ODBC data source, click on the **Test Data Source** button.

| ODBC Microsoft SQL Server Setup                                                            | ×  |
|--------------------------------------------------------------------------------------------|----|
| A new ODBC data source will be created with the following<br>configuration:                |    |
| Microsoft SQL Server ODBC Driver Version 03.85.1117                                        | _  |
| Data Source Name: GRIP<br>Data Source Description: GRIP<br>Server: (local)                 |    |
| Database: GRIP<br>Language: (Default)                                                      |    |
| Translate Character Data: Yes<br>Log Long Running Queries: No<br>Lan Driver Statistica: No |    |
| Log Driver Statistics: No<br>Use Integrated Security: No<br>Use Regional Settings: No      |    |
| Prepared Statements Option: Drop temporary procedures on<br>disconnect                     |    |
| Use Failover Server: No<br>Use ANSI Quoted Identifiers: Yes                                |    |
| Use ANSINull, Paddings and Warnings: Yes<br>Data Encryption: No                            |    |
|                                                                                            | -  |
| Test Data Source OK Canc                                                                   | el |

If the connection is successful, you should get the following message.

| SQL Server ODBC Data Source Test                                                                          | ×        |
|----------------------------------------------------------------------------------------------------|----------|
| Test Results                                                                                              |          |
| Microsoft SQL Server ODBC Driver Version 03.85.1117                                                       | <u>^</u> |
| Running connectivity tests                                                                                |          |
| Attempting connection<br>Connection established<br>Verifying option settings<br>Disconnecting from server |          |
| TESTS COMPLETED SUCCESSFULLY!                                                                             |          |
|                                                                                                    |          |
|                                                                                                    |          |
|                                                                                                    |          |
|                                                                                                    |          |
|                                                                                                    | <b>_</b> |
| OK]                                                                                                    |          |

### **ODBC DRIVER Setup**

### SQL Server ODBC Driver Setup

To create a new SQL Server ODBC DSN for GRIP, execute the following directions.

#### The ODBC manager can be started by going to:

- Start > Control Panel > Administrative Tools > Data Sources (ODBC)
- Start > Settings > Control Panel > ODBC Data Sources (32 bit)
- Start > Run > odbcad32.exe

Select the **System DSN** Tabpage.

| 📢 ODBC Data Source Adminis                                                                                                    | strator                                                                                                    |  |  |
|----------------------------------------------------------------------------------------------------|----------------------------------------------------------------------------------------------------|--|--|
| User DSN System DSN File D                                                                                                    | DSN Drivers Tracing Connection Pooling About                                                                                                    |  |  |
| <u>S</u> ystem Data Sources:                                                                                                    |                                                                                                    |  |  |
| Name                                                                                                    | Driver 🔺 🖌 A <u>d</u> d                                                                                                    |  |  |
| af2conf<br>CROR7<br>CROR8V36<br>CRSS<br>CRXMLV36<br>EAS Demo DB V10<br>EAS Demo DB V10 Unicode<br>EAS Demo DB V110<br>EAS Demo DB V110 Unicode                                          | Oracle in OraHome92<br>CR Oracle7<br>CR Oracle8 v3.6<br>SQL Server<br>CR XML v3.6<br>Adaptive Server Anywhere 9.<br>Adaptive Server Anywhere 9.<br>Adaptive Server Anywhere 9.<br>Adaptive Server Anywhere 9. |  |  |
| An ODBC System data source stores information about how to connect to the indicated data provider. A System data source is visible to all users on this machine, including NT services. |                                                                                                    |  |  |
| 0                                                                                                    | IK Cancel <u>Apply</u> Help                                                                                                    |  |  |

Click on the Add button to create a new DSN.

The following window will open:

| Create New Data Source |                                                                                                    | × |
|------------------------|----------------------------------------------------------------------------------------------------|---|
|                        | Select a driver for which you want to set up a data source.          Name          PB DATADIRECT 0EM 5.10 Progress SQL92         PB DATADIRECT 0EM 5.10 SQL Server Wire Protoco         PB DATADIRECT 0EM 5.10 Sybase ASE Wire Protoco         PB DATADIRECT 0EM 5.10 Sybase ASE Wire Protoco         PB DATADIRECT 0EM 5.10 TextFile         PB DATADIRECT 0EM 5.10 XML         SQL Anywhere 10         SOL Narve Signt         Subase SDI Anywhere 5.0 |   |
|                        | < <u>B</u> ack Finish Cancel                                                                                                    |   |

Select SQL Server from the driver names and click Finish.

| Create a New Data Sour                                                                                                    | ce to SQL Server                                                                                                    | ×    |
|----------------------------------------------------------------------------------------------------|----------------------------------------------------------------------------------------------------|------|
| Select a diver we<br>me<br>of dBase I<br>wassed Event<br>Select Access I<br>wassed Event<br>Select Access I<br>wassed I<br>Select Access I<br>Select Access I<br>wassed I<br>Select Access I<br>Select Access I<br>Select Ac | This wizard will help you create an ODBC data source that you can use connect to SQL Server.         What name do you want to use to refer to the data source?         Name:       GRIP         How do you want to describe the data source?         Description:       GRIP Intelligence Database         Which SQL Server do you want to connect to?         Server:       DTBRIMEYER | e to |
|                                                                                                    | Finish <u>N</u> ext > Cancel Help                                                                                                    |      |

Enter the following parameters:

- Name: **GRIP**
- Description: GRIP Intelligence Database
- Server: (your specific sql server name)

You must change the Server name to reflect the name of the SQL Server you want to connect to. Either type the name of the server or click on the dropdown arrow and select the name of the server.

Click on the **Next** button

| Microsoft SQL Server DS | N Configuration                                                                                                  | × |
|-------------------------|----------------------------------------------------------------------------------------------------|---|
| Select a driver to      | How should SQL Server verify the authenticity of the login ID?                                                   |   |
| off dBase I             | $\odot$ <u>W</u> ith Windows NT authentication using the network login ID.                                       |   |
| soft Exercise           | <ul> <li>With <u>SQL</u> Server authentication using a login ID and password<br/>entered by the user.</li> </ul> | > |
| osoft Para              | To change the network library used to communicate with SQL Server,<br>click Client Configuration.                |   |
| SQL Serv                | Client Configuration                                                                                             |   |
|                         | Connect to SQL Server to obtain default settings for the additional configuration options.                       |   |
|                         | Login ID: report                                                                                                 |   |
|                         | Password:                                                                                                    |   |
|                         |                                                                                                    | _ |
|                         | < <u>B</u> ack <u>N</u> ext > Cancel Help                                                                        |   |

Click on the Radio Button to select the following login option"

#### With SQL Server authentication using a login ID and password entered by the user.

GRIP has its own internal security. User ID and Passwords are defined inside the GRIP application. The GRIP application will connect to the database using a predefined user id.

## IF YOU WISH TO TEST THE SETTINGS AND CONNECTION WHEN FINISHED, ENTER THE FOLLOWING:

Login ID: report Password: report

(This assumes that this user id had been created in the sql server database)

Click on the **Next** button

| Create a New Data Source | to SQL Server                                                                                                    | × |
|--------------------------|----------------------------------------------------------------------------------------------------|---|
| Selaur                   | Change the default database to:                                                                                                    |   |
| soft Excel [             | Attac <u>h</u> database niename:                                                                                                    |   |
|                          | <ul> <li><u>Create temporary stored procedures for prepared SQL statements</u><br/>and drop the stored procedures:</li> <li><u>Only when you disconnect.</u></li> </ul> |   |
|                          | <ul> <li>When you disconnect and as appropriate while you are connected.</li> <li>Use ANSI quoted identifiers.</li> </ul>                                               |   |
|                          | <ul> <li>Use <u>A</u>NSI nulls, paddings and warnings.</li> <li>Use the <u>failover SQL</u> Server if the primary SQL Server is not<br/>available.</li> </ul>           |   |
|                          | < <u>B</u> ack <u>N</u> ext > Cancel Help                                                                                                    |   |

Click on the Change the default database to: check box. Enter **GRIP** as the database name.

\ Click on the **Next** button

| Create a New Data Sourc                                                                                                    | e to SQL Server                                                                                                    | ×     |
|----------------------------------------------------------------------------------------------------|----------------------------------------------------------------------------------------------------|-------|
| Selacit a diver ror<br>ne colt Access<br>of Excels<br>Norscolt Fourn<br>Soft Excels<br>Norscolt Fourn<br>Soft Excels<br>Norscolt Fourn<br>Soft Excels<br>Norscolt Para<br>Soft Server | <ul> <li>Change the language of SQL Server system messages to:<br/>[Default)         <ul> <li>Use strong encryption for data</li> <li>Perform translation for character data</li> <li>Use regional settings when outputting currency, numbers, dates and times.</li> <li>Save long running queries to the log file:</li> <li>C:\DOCUME~1\DTBRIM~1\LOCALS~1\Temp\Q Browse<br/>Long query time (milliseconds): 30000</li> <li>Log ODBC driver statistics to the log file:</li> <li>C:\DOCUME~1\DTBRIM~1\LOCALS~1\Temp\ST Browse</li> </ul> </li> </ul> | f<br> |
|                                                                                                    | < <u>B</u> ack Finish Cancel Help                                                                                                    |       |

Click the **Finish** button.

To test the ODBC data source, click on the **Test Data Source** button.

| ODBC Microsoft SQL Server Setup                                                                                                    | ×        |
|----------------------------------------------------------------------------------------------------|----------|
| A new ODBC data source will be created with the fo<br>configuration:                                                                                                    | ollowing |
| Microsoft SQL Server ODBC Driver Version 03.85.1117                                                                                                    | <b></b>  |
| Data Source Name: GRIP<br>Data Source Description: GRIP<br>Server: (local)<br>Database: GRIP<br>Language: (Default)<br>Translate Character Data: Yes<br>Log Long Running Queries: No<br>Log Driver Statistics: No<br>Use Integrated Security: No<br>Use Regional Settings: No<br>Prepared Statements Option: Drop temporary procedures of<br>disconnect<br>Use Failover Server: No<br>Use ANSI Quoted Identifiers: Yes<br>Use ANSI Quoted Identifiers: Yes<br>Data Encryption: No | on       |
| OK                                                                                                    | Cancel   |

If the connection is successful, you should get the following message.

| SQL Server ODBC Data Source Test                                                                          | ×        |
|----------------------------------------------------------------------------------------------------|----------|
| Test Results                                                                                              |          |
| Microsoft SQL Server ODBC Driver Version 03.85.1117                                                       | <u> </u> |
| Running connectivity tests                                                                                |          |
| Attempting connection<br>Connection established<br>Verifying option settings<br>Disconnecting from server |          |
| TESTS COMPLETED SUCCESSFULLY!                                                                             |          |
|                                                                                                    |          |
|                                                                                                    |          |
|                                                                                                    |          |
|                                                                                                    | Ŧ        |
| OK]                                                                                                    |          |

### SQL Anywhere ODBC Driver Setup

To create a new SQL Anywhere ODBC DSN for GRIP, execute the following directions.

### The ODBC manager can be started by going to:

- Start > Control Panel > Administrative Tools > Data Sources (ODBC)
- Start > Settings > Control Panel > ODBC Data Sources (32 bit)
- Start > Run > odbcad32.exe

Select the **System DSN** Tabpage.

| 🚺 ODBC Data Source Adminis                                                                                                    |                                                                                                    | ? ×   |
|----------------------------------------------------------------------------------------------------|----------------------------------------------------------------------------------------------------|-------|
| User DSN System DSN File D                                                                                                    | DSN Drivers Tracing Connection Pooling A                                                                                                    | About |
| <u>S</u> ystem Data Sources:                                                                                                    |                                                                                                    |       |
| Name                                                                                                    | Driver 🔺 🤇 Add                                                                                                    | I     |
| af2conf<br>CROR7<br>CROR8V36<br>CRSS<br>CRXMLV36<br>EAS Demo DB V10<br>EAS Demo DB V10 Unicode<br>EAS Demo DB V110 Unicode<br>EAS Demo DB V110 Unicode | Oracle in OraHome92<br>CR Oracle7<br>CR Oracle8 v3.6<br>SQL Server<br>CR XML v3.6<br>Adaptive Server Anywhere 9.<br>Adaptive Server Anywhere 9.<br>Adaptive Server Anywhere 9.<br>Adaptive Server Anywhere 9.<br>Adaptive Server Anywhere 7 |       |
| the indicated data p<br>on this machine, ind                                                                                                    | data source stores information about how to conne<br>provider. A System data source is visible to all us<br>cluding NT services.<br>K Cancel <u>Apply</u>                                                                                   |       |

Click on the Add button to create a new DSN.

The following window will open:

| Freate New Data Source                                      |
|-------------------------------------------------------------|
| Select a driver for which you want to set up a data source. |
| < <u>B</u> ack. Finish Cancel                               |

Select Adaptive Server Anywhere 9.0 (OR THE NAME OF THE DRIVER FOR THE VERSION YOU ARE USING) from the driver names and click Finish.

| DDBC Upgin Dat                                                                                                  |                       | ver Anywhere 9             |
|----------------------------------------------------------------------------------------------------|-----------------------|----------------------------|
| Data <u>s</u> ource name:                                                                                       | GRIP                  |                            |
| Description: GRIP Intelligence Database                                                                         |                       |                            |
| Is <u>o</u> lation level:                                                                                       |                       |                            |
|                                                                                                    |                       | Charles                    |
|                                                                                                    | ations (Keys in SQL   | Statistics                 |
| Delp <u>h</u> i applicatio                                                                                      | ons                   |                            |
| Supp <u>r</u> ess fetch                                                                                         | warnings              |                            |
| Prevent driver n                                                                                                | ot capable errors     |                            |
| 🔲 Delay A <u>u</u> toComr                                                                                       | mit until statement o | lose                       |
| – Describe Cursor B                                                                                             | ehavior               |                            |
| C <u>N</u> ever                                                                                                 | If required           | C Al <u>w</u> ays          |
| Translator: No Tr                                                                                               | anslator              |                            |
| The second second second second second second second second second second second second second second second se | ansiatorz             |                            |
|                                                                                                    |                       | S <u>e</u> lect Translator |
|                                                                                                    |                       |                            |
|                                                                                                    |                       | Test <u>C</u> onnection    |
|                                                                                                    |                       |                            |
|                                                                                                    |                       |                            |
|                                                                                                    |                       |                            |
|                                                                                                    |                       |                            |

Enter the following parameters:

- Data Source Name: **GRIP**
- Description: GRIP Intelligence Database

Click on the Login tabpage.

The following tabpage will display:

| ODBC Configurat   | ion for Adaptive Server Anywhere 9 🎴 🏾 |
|-------------------|----------------------------------------|
| ODIC Login        | atabase Network Advanced               |
| O Use integra     | ted login                              |
|                   | r ID and password                      |
| <u>U</u> ser ID:  | report                                 |
| <u>P</u> assword: | XXXXXX                                 |
|                   | Encrypt password                       |
|                   |                                        |
|                   |                                        |
|                   |                                        |
|                   |                                        |
|                   |                                        |
|                   |                                        |
|                   |                                        |
|                   |                                        |
|                   |                                        |
|                   |                                        |
|                   |                                        |
|                   |                                        |
|                   |                                        |
|                   | OK Cancel Help                         |

Enter the following parameters:

- User ID: report
- Password: report

Click on the Database tabpage.

The following tabpage will display:

| ODBC Configuration for Adaptive Server Anywhere 9 🎴 🗶 |
|-------------------------------------------------------|
| ODBC Login Database Letwork Advanced                  |
| Server name: grip                                     |
| Start line:                                           |
| Database <u>n</u> ame: grip                           |
| Database <u>fi</u> le:                                |
| <u>B</u> rowse                                        |
| Encryption key:                                       |
|                                                       |
| Start database automatically                          |
| Stop database after last disconnect                   |
|                                                       |
|                                                       |
|                                                       |
|                                                       |
|                                                       |
|                                                       |
|                                                       |
|                                                       |
| OK Cancel Help                                        |

Enter the following parameters:

- Server Name gripDatabase Name: grip

Click on the Network tabpage.

The following tabpage will display:

| ODBC Configuration for Adaptive Server Anywhere 9 🙎 🗙 |
|-------------------------------------------------------|
| ODBC Login Database Network dvanced                   |
| Select the network protocols and options.             |
|                                                       |
| □ SP <u>X</u>                                         |
| Named <u>p</u> ipes                                   |
| Shared memory                                         |
| Liveness timeout: 120 seconds                         |
| Idle timeout: 240 📻 minutes                           |
| Buffer size: 1460 ➡ bytes                             |
| Compress network packets                              |
| Select the method for encryption of network packets.  |
| ⊙ <u>N</u> one                                        |
| O Simple                                              |
| © E <u>C</u> C_TLS                                    |
| © <u>R</u> SA_TLS                                     |
| C RSA_TLS_FIPS                                        |
|                                                       |
| OK Cancel Help                                        |

Select the following network protocols:

• TCP/IP

To test the ODBC data source, click on the **ODBC** tabpage.

| Data <u>s</u> ource nam       |                         |                            |
|-------------------------------|-------------------------|----------------------------|
| <u>D</u> escription:          | GRIP Intelligence       | e Database                 |
| Is <u>o</u> lation level:     |                         |                            |
| Microsoft app                 | olications (Keys in SQL | Statistics)                |
| 🔲 Delp <u>h</u> i applic      | ations                  |                            |
| 🔲 Supp <u>r</u> ess feta      | ch warnings             |                            |
| Prevent drive                 | er not capable errors   |                            |
| 🗖 Delay A <u>u</u> toCo       | ommit until statement o | close                      |
| Describe Curso                | or Behavior             |                            |
| C <u>N</u> ever               | If required             | ○ Al <u>w</u> ays          |
| <u>T</u> ranslator: <a>No</a> | ) Translator>           |                            |
|                               |                         | S <u>e</u> lect Translator |
|                               |                         | Test <u>C</u> onnection    |
|                               |                         |                            |

If the connection was successful, the following message box will display.

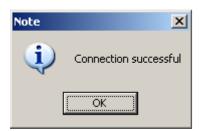

If you are not able to connect to the server, go to the network tabpage:

| ODBC Configuration for Adaptive Server Anywhere 9 🙎 🗙 |              |
|-------------------------------------------------------|--------------|
| ODBC Login Database Network dvanced                   |              |
| Select the network protocols and options.             |              |
| ICP/IP host=192.168.1.101                             |              |
| □ SP⊻                                                 |              |
| Named <u>p</u> ipes                                   |              |
| Shared memory                                         |              |
| Liveness timeout:                                     |              |
| Idle timeout: 240 🚔 minutes                           |              |
| Buffer size: 1460 📑 bytes                             |              |
| Compress network packets                              |              |
| Select the method for encryption of network packets.  |              |
| ⊙ <u>N</u> one                                        |              |
| C <u>S</u> imple                                      |              |
| O E <u>CC_</u> TLS                                    | <u>E</u> dit |
| O <u>B</u> SA_TLS                                     | <u>E</u> dit |
| C RSA_TLS_FIPS                                        | <u>E</u> dit |
| OK Cancel                                             | Help         |

In the TCP/IP box, enter either of the following:

Host=(**ip address of the database server**) or Host=(**name of the server**)

See examples below:

HOST=ps\_nt3 HOST=192.168.1.101